# Adobe Acrobat Pro X

*Annotations & Markups P lacemat*

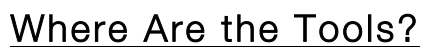

Most of the markup and annotation tools can be found by click *Comment*:

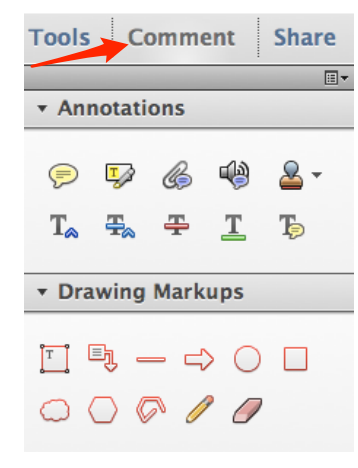

Or, you can place them in your toolbar by click on the gear icon in the toolbar:

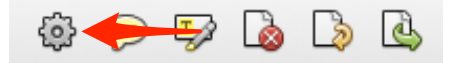

- 1) Under *Comment*, expand *Annotations* & *Drawing Markups,*
- 2) Select tools you want (hold ⌘ to select multiples),
- 3) Press  $\blacktriangleright$  button, then OK.

Tools should appear in toolbar.

## What Are the Tools?

#### *Annotation*

- Stamps (dropdown)
- **Attach File**
- **Record Audio**
- $T_{\tiny{\textcircled{\tiny{\sf A}}}}$  Insert Text at Cursor
- $\frac{m}{2}$  Replace Text
- Strikethrough Text
- 
- **T** Add Note to Text

#### *Drawing Markups*

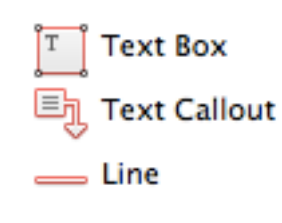

Arrow Oval

Rectangle

- Cloud
- Polygon

## How Do I Use the Tools?

Generally speaking, you simply need to click the tool's button, place your mouse where you would like the tool to be, then either click once or click/drag (depending on tool's purpose).

### To Add a Pop-up Note:

Either double-click on the annotation or markup OR rightclick and select *Open Pop-up Note*.

#### To Add Bookmarks:

Click the *Bookmark* icon on the left sidebar to open panel, navigate to the page to bookmark, press the *New Bookmark* button, name the new bookmark.

## Helpful Shortcuts:

 $H + B = Add Bookmark$  $\mathcal{H} + E =$  Edit Properties

#### To Add Multimedia:

Click *Tools*, *Content*, & *Multimedia,* then choose either *Video* or *Sound*:

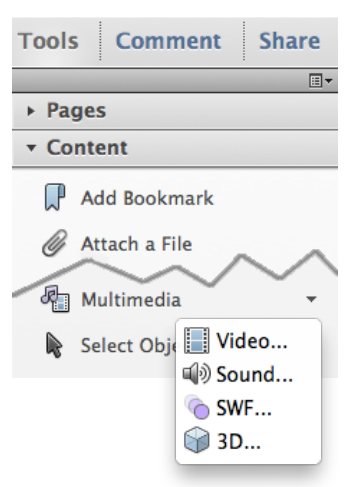

Go to the document and click/drag where you want the multimedia placed. Then:

- 1) Choose the file,
- 2) Select *Show Adv'd Options*
- 3) Choose *Play Content in Floating Window* and *OK*

#### *FIND A FULL VIDEO TUTORIAL AT:*

www.21stcenturyjhs.com/ tech-in-a-sec.html#acrobat

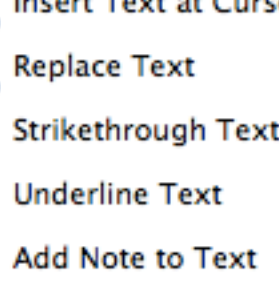